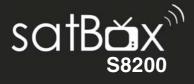

# User Guide

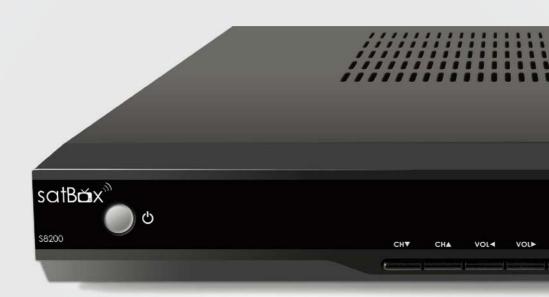

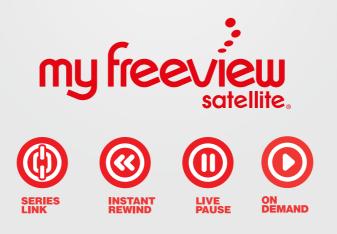

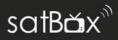

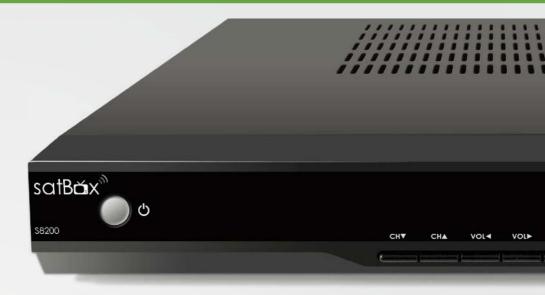

# Welcome

Thank you for choosing this Dish TV Freeview Satellite Digital Set Top Box. You will be able to receive all Freeview Satellite digital TV and radio channels, as well as Ondemand Catchup Apps. You can also tune in Non-Freeview HD & SD channels.

# iManual

A digital and up to date version of the Manual is built into your unit, we update the iManual frequently so that you get the latest information.

To access the iManual go to Menu > Installation > User Manual

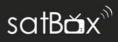

# Contents

| About your Set Top Box<br>Main Features<br>What's in the Box?                                                                                                    | 6                                                                                      |
|----------------------------------------------------------------------------------------------------|----------------------------------------------------------------------------------------|
| Product Overview<br>Front and Back View<br>Remote Control.                                                                                                    | 7                                                                                      |
| Connecting Up<br>Getting Started                                                                                                    |                                                                                        |
| Main Features.<br>Changing the Channel<br>Information Banner.<br>Service and Carrier Details.<br>Quick Selection.<br>TV / Radio Mode.<br>Watch Recorded Programmes.<br>Web Remote.<br>Apps.<br>TVNZ On Demand.<br>Audio Descriptions.<br>Subtitles.<br>Device Streaming.<br>Dish TV Smartphone App. | 12<br>12<br>12<br>13<br>13<br>14<br>14<br>15<br>15<br>15<br>15<br>16<br>16<br>16<br>17 |
| Electronic Programme Guide (EPG)                                                                                                    | 19                                                                                     |
| Recording<br>Recording via the Freeview EPG<br>Pause and Rewind live TV (Time Shifting)<br>Instant Record<br>View Recorded Shows<br>Editing Recordings                                                                                                    | 20<br>21<br>22<br>23                                                                   |
| Main Menu                                                                                                    | 25                                                                                     |

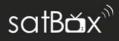

| Frequently Asked Questions |    |
|----------------------------|----|
| Placing your Unit          | 47 |
| Technical Specifications   |    |
| Quick Troubleshooting      |    |
| Support Information        | 50 |
| Warranty Information       | 51 |

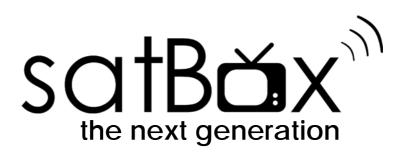

6

# Features

- MyFreeview
- Built-in WiFi
- Built in 1 TB Hard Drive (approx. 500 hours recording)
- Apps for online streaming entertainment.
- Pause, Rewind & Record Live TV
- Series Linking (record an entire season)
- Automatic Updates via Network
- View iManual On Screen

# What's in the box?

- 1x S8200 Unit with Power Pack
- 1x Remote Control
- 2x AAA Batteries
- AV Lead
- 1x Quick User Guide

## Some items missing?

Please contact the retailer or store you purchased this from.

## Need a Replacement Remote?

Visit our website to get your replacement remote, AV Lead. You can also purchase a HDMI cable and other accessories.

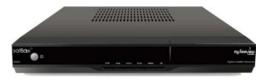

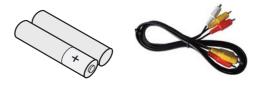

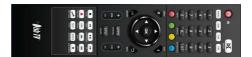

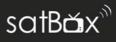

# **Product Overview**

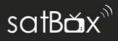

# **Front View**

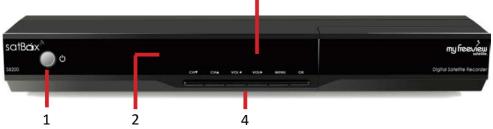

3

- 1. Standby Button Switches on/off the receiver
- 2. LED Display Displays channel number, menu.
- 3. Signal/Power/Standby Indicator Orange: Signal Lock Green: Power Red: Standby
- 4. Menu buttons Access Menu, volume, channel.

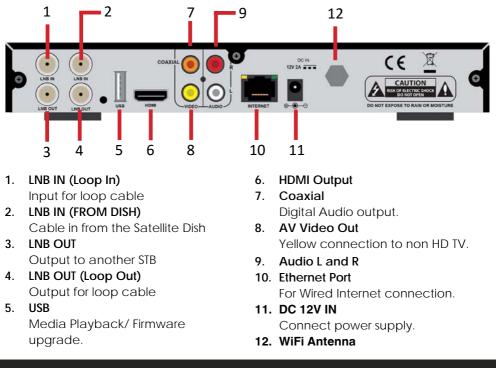

# **Back View**

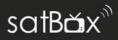

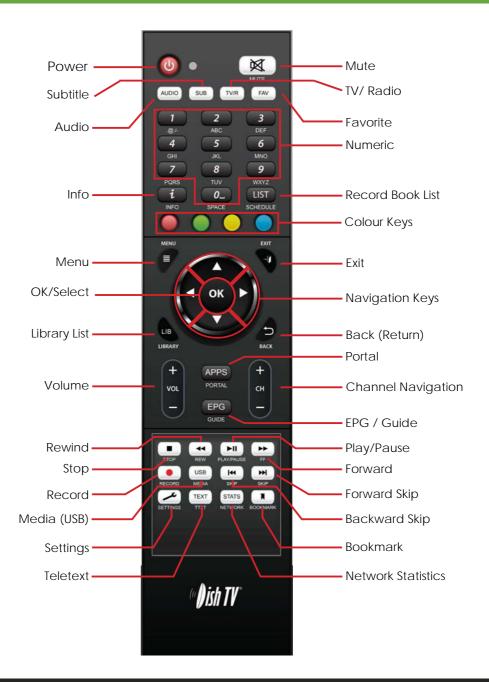

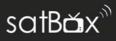

# Connecting to the Satellite Dish

Connect the cable from your satellite dish to the SAT IN socket in the back of your receiver.

The supplied loop cable allows you to use the 2nd tuner to record more than one show at a time,

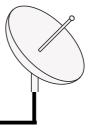

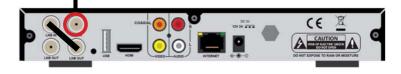

# Connecting to your TV

# Connecting using a HDMI Cable

Connect one end of the HDMI cable into the HDMI socket on the back of the receiver, then connect the other end to the HDMI input sockets on your HD Ready TV.

# Connecting using an AV Cable

If your TV doesn't have HD compatibility, you can connect the receiver using the supplied AV Cable, using the Red, White and Yellow sockets on both your TV and receiver.

Please note if you are using an AV connection then it is not possible to view programs in High Definition.

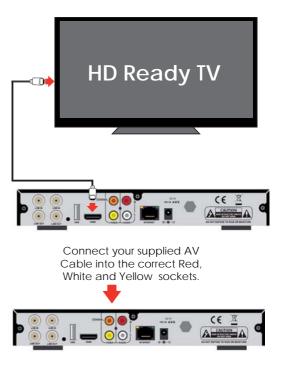

Step 1

10

Install batteries in the remote control Open the battery cover of the remote control and put two AAA size batteries so the '+' and '-' marks on the batteries match the '+' and '-' marks inside the remote control. Replace the battery cover.

# Plug in and switch on

Step 2

Plug the AC adapter into the wall socket and switch on, then switch your TV on and select the correct video input (i.e. HDMI1 or AV)

The Receiver will take some time for it to boot up as part of the initial installation.

# Step 3

#### First time installation screen

The welcome screen should appear on your TV.

Select your Region to begin the quick setup proccess.

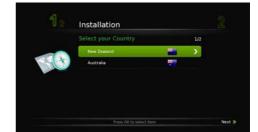

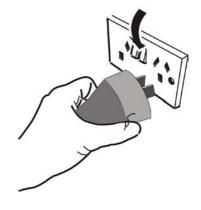

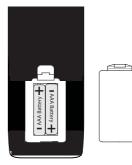

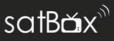

satBăx

 Choose your Internet connection type by selecting either Wireless (if you have a wireless router) or Wired (if you have a Ethernet cable connected)

> If you have no access to the Internet, simply press the green button to skip and begin scanning for Freeview channels. You can always setup internet connectivity later on if you wish.

 Wait for the unit to scan for all available channels, the amount of channels vary between areas which may take a few minutes to tune in.

> If you need to stop the tuning process at any time, press the red button.

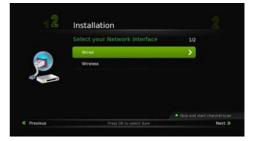

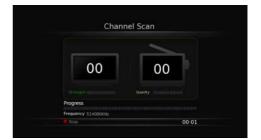

# No Channels?

Check for the following:

- Using a Dish, not an aerial?
- Dish aligned properly?
- Transmission Issues in your area?

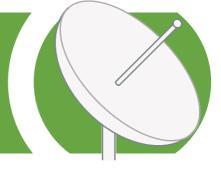

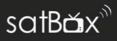

Your receiver comes packed full of great features which you can use right away, this section will tell you the basic functions of the receiver so that you can get used to it.

# Changing the channel

Use your remote to quickly change the channel, you can use either the numeric pad on the top half of the remote or you can use the + CH button.

Press the **BACK** button to view the previous channel selected.

## Info Banner

When you change the channel, the Info Banner will display on the top right of your screen. This will tell you what channel you are on and what the current programme is.

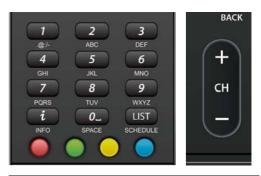

| 0007   | TV2+1 |
|--------|-------|
| Infome | rcial |
|        |       |
|        |       |
|        |       |
|        |       |
|        |       |
|        |       |
|        |       |
|        |       |
|        |       |

# 0013 TVNZ Pop-Up NFL Post Season 2015 Live

## **Extended Service Information**

Pressing the **INFO** button twice will display the technical information about the channel; including the signal strength.

This is very useful when you want to provide a support tech with additional information

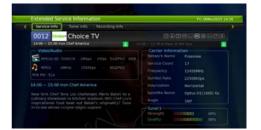

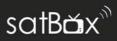

# **Quick Select**

This will allow you to select other channels or view its schedule while allowing you to view the current channel.

- 1. Press OK on your remote.
- Use the V ▲ keys to select a channel.
- 3. Press OK to view that channel.

## **Quick Select - Guide**

You can also view a 7 Day schedule of any channel without interrupting the current channel, this is very handy if you want to view what's on TV later on in the day.

- 1. With the Quick Select menu open:
- 2. Use the ▼▲ keys to select a channel
- To view its schedule press ► to access the 7 Day guide. You need to scroll down to see the schedule of programs.

Once you have finished you can press **EXIT** or **BACK** if you want to view another channel.

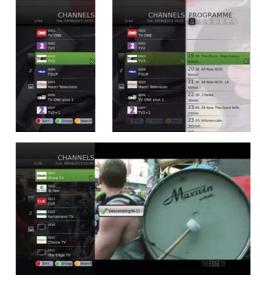

#### Quick Select - Sort, Group, Search

You can change the way channels can be viewed in the Quick Select menu as well as toggling between TV and Radio channels.

Pressing the **RED** button will allow you to sort the order of the channels, keep pressing the button to your preferred order.

Pressing the **GREEN** button will allow you to toggle between Radio and TV channels.

Pressing the **Yellow** button will allow you to search for a channel. Use the  $\triangleleft \triangleright$  and **OK** keys to search for a particular channel.

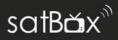

# TV / Radio Mode

You can access either TV or Radio channels by simply pressing the *wr* button.

Radio Channels are audio only and to preserve the screen from image burning, a blank screen will appear while audio is being played. You can still access the Menu and Info options on your remote and this will wake the screen up.

There is no separate Freeview EPG listings for radio programmes, you will find them by pressing the EPG button, Quick Select and the info banner in both TV and radio mode.

## Watch Recorded Programmes

To playback recorded programmes the Video Library shows all your recordings. Here you can view, edit and delete content. You will also be able to see how much space is left on the hard drive.

Press the 🖤 button to load the Video Library. More info on Page 47.

#### **Playback Recording**

Select your show you wish to play and press **OK**.

The show will play from the beginning or it will ask if you wish to continue from the last played position.

To stop playback and return to the video library, press the **BACK** button.

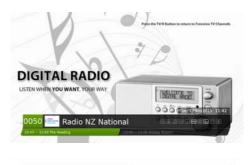

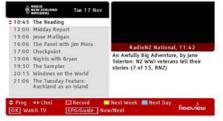

| Series Name                   | Latest Episode 👔 | Oldest Episode | Item Count    |
|-------------------------------|------------------|----------------|---------------|
| The Tonight Show              | 07Dec15 22:34    | 02Dec15 12:59  |               |
| ONE News at Midday            |                  |                |               |
| English Premier League        | 06Dec15 03:49    | 22Nov15 06:14  |               |
|                               | 04Dec15 21 29    | 27Nov15 21 29  |               |
| The Best Of Jono And Ben 2015 | 04Dec15 19:30    | 04Dec15 19.30  |               |
| The Crowd Goes Wild           |                  | 19Nov15 18:59  |               |
|                               | 04Dec15 18.59    | 30Nov15 18:59  |               |
| Ten 7 Sommer                  | 03Dec15 23 64    |                |               |
|                               |                  | 03Dec15 16:29  |               |
| Died 21.53% Free              | 18.47%           |                |               |
| Dolete Series                 | Aaric Options    | Episode View   | Index 🖾 Audio |

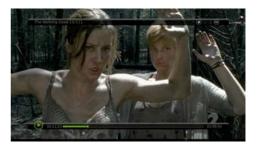

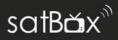

# Apps

Your online entertainment can be found in the apps portal, here you can access catch up services, games and more<sup>\*</sup>.

Simply press the **Apps** button on the remote and choose your service.

\*Apps may be added or removed at any time, all decisions about apps are made by the broadcaster themselves and not by Dish  $\ensuremath{\mathsf{TV}}$ 

#### **TVNZ On Demand**

In the apps portal you can access TVNZ On Demand, which you can view the latest TV series and selected movies that have or will be screening on TV One or TV2.

This service is free and available only within NZ however before you can use TVNZ On Demand , you will need to register for an account which is simple and easy, you can do this at tvnz.co.nz/ register then head to the app on the S8200.

- The email address field will be highlighted in white, press the OK button on your remote to enable the on screen keyboard, use the arrow keys and OK button to type your email in, then toggle down to the CONFIRM button on the bottom right corner to move onto the password.
- 2. Repeat the same. Once all your details are in, press the LOGIN button on screen.

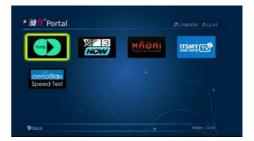

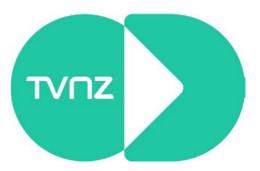

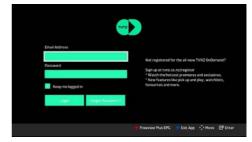

3. TVNZ On Demand will load and you can begin browsing.

At this stage, 3NOW and Maori TV On demand require no login. We will update this info if any of the apps are added, removed or updated.

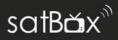

# **Audio Descriptions**

Audio Descriptions are helpful for those who are visually impaired, Audio Descriptions narrate the programme so that you can understand what is happening in a scene.

Audio Descriptions are only available on TV One and TV2 and with selected programmes only with the *AD* icon in the Freeview EPG.

1. Press **AUD** twice on the remote to activate Audio Description.

2. Audio Description will now begin.

To turn off the feature, press the AUD

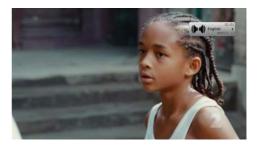

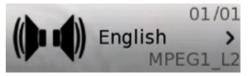

## **Subtitles**

This feature is for those who are Hearing Impaired.

1. Press **SUB** twice on the remote to activate Subtitles.

2. Wait until the subtitle notification is gone for the subtitles to turn on.

To turn off the subtitles, press the SUB button twice.

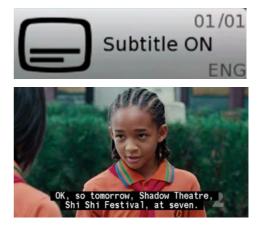

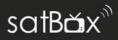

# **Device Streaming**

Stream the current live channel from the S8200 to any HTSP media playback device on your local network. Handy if you want another feed in another room. Plus it works on any device that has the suitable HTSP streaming app such as VLC, Kodi, VLC for iPad etc...

#### How to stream the channel on a device: (Generic Instructions)

- 1. Please check that your \$8200 and Smart Device is connected to the same modem / WiFi network.
- 2. Note down the S8200 IP address, to do this press the button on your remote and the address will appear in white under Network Status.
- 3. Open up your app or software. (depending on your device)
- 4. Enter in the IP Address in the appropriate field and the port number :8080 and load. It may take a few seconds for the feed to appear on your device.
- 5. Subtitles and Audio Descriptions are also available to use, just configure it in the app's settings.

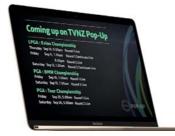

#### Will this use data?

No, the stream is made within your local network and not the internet so you will not use up any of your data.

What does the router do? The Wireless modem acts as a bridge so that the \$8200 and HTSP streaming device can communicate with each other.

#### Further HTML streaming guides are on our website.

We have specific software guides to help you stream live channels to your device on our website, this includes using VLC on a PC, Kodi, and iPad / Tablet apps.

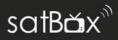

# **Dish TV App**

A great companion to the satBox is the official satbox/aerialbox app on your Android or iOS device. View the latest listings on each channel, control the unit with the app remote, stream the current channel to a media sharing app.

#### **Getting Started**

- Download the app from the Google Play Storen or the Apple App just search "aerialBox/satBox"
- Allow the app to search for your satBox to pair. Press the device when the search has completed. Set to Always if prompted. (If you get a "Device not found error, manually enter in the IP address -To find the IP Address go to page 17)
- 3. The Home Screen will give you access to a range of features, explore and enjoy!

We are always open to suggestions and feedback, let us know by writing a review or contacting our support agents.

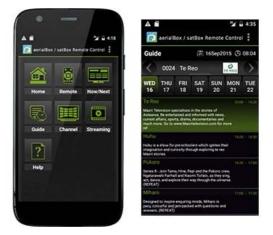

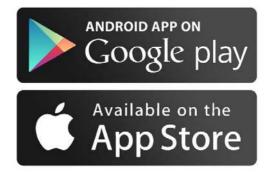

\*Android App requires Android 3.0 and up to be installed.

\*\*iOS App requires iOS 6.0 or later. Compatible with iPhone, iPad, and iPod touch. For the app to work, your smartphone and satBox must be connected to the same local network.

# **Freeview EPG**

satBăx

The Freeview EPG allows you to view detailed programme information on your favorite channels for up to 8 Days. You can also view what's on now/next and switch to another channel.

#### Launching the Freeview EPG

- 1. Press the EPG (Guide)
- 2. Wait for the guide to load.
- 3. You will have the EPG viewed with the current channels listings.

#### **Navigating Around**

Use the  $\mathbf{\nabla} \mathbf{A}$  keys to scroll up and down on the channel's schedule.

Use the  $\triangleleft \triangleright$  keys to view the other channel schedules.

Press the **YELLOW** Button to view next weeks listings e.g. Its a Monday today and you want to look at next Monday's schedule.

Press the **BLUE** button to view the schedule for the next day.

Press the **EPG (Guide)** button to view what's currently on now/next on all channels.

# Looking to Record?

You can find out how to record from the Freeview EPG on Page 20

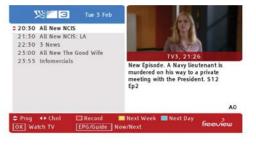

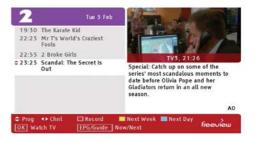

| 3 | TV 3             | Now 20:30 All New NCIS<br>Next 21:30 All New NCIS: LA                                         |      |
|---|------------------|-----------------------------------------------------------------------------------------------|------|
| 4 | FOUR             | Next 21:30 All New NCIS: LA<br>Now 20:30 Movie: American Pie<br>Next 22:30 Witches Of Eastend |      |
| 5 | Máori Televísion | Now 20:30 Ringers Lord of The Fans<br>Next 22:20 The Festival                                 |      |
| 6 | TVONEPLUS 1      | Now 20:30 Masterchef Australia<br>Next 21:45 Person Of Interest                               |      |
| 7 | TV2+1            | Now 20:30 The Karate Kid<br>Next 23:25 Mr T's World's Craziest F                              | ools |

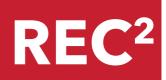

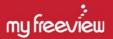

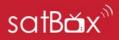

# Record the shows you love with MyFreeview

The satBox S8200 comes with a 1TB built-in Hard Drive allowing you to record just over 500 hours of shows. You can record series and one off episodes from a press of a button. And don't forget the OnDemand apps are there in case you forget to record!

# Book

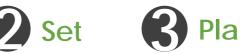

## Book from the Freeview EPG

- Press the EPG button on your remote and wait for the guide to pop up, this may take a few seconds.
- 2. Select a show you wish to book for record then press the **Red** button.
- A prompt will appear asking you if you would like to record the while series, press the Yellow button to confirm or Blue to only record the single episode. Sometimes there is only one episode and that will be booked without a prompt.
- A [R] will indicate that the show is booked once. [S] will indicate that the show will be series linked until the end of the season.
- To cancel the bookings, simply go to the booked show and press the **Red** button to confirm the cancellation of the record booking.

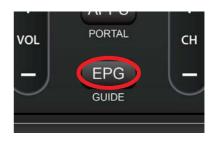

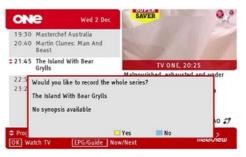

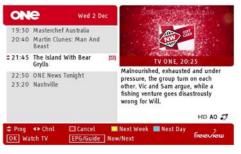

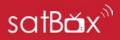

## Pause and Rewind live TV (Time shifting)

With the aerialBox S8200 you can pause live TV and rewind back to a point that you missed, so the schedule suits you.

- Make sure that you have the correct Time shifting options set in the Main Menu you can find out more about this on Page 35.
- If you would like to pause the channel in the event of a phone call or you have to leave the room simply press the **Pause** button on your remote. The channel will now record until you catch up with the live schedule. To make sure the recorder stops recording press the **STOP** button on the remote and confirm if you would like to save or discard the recorded section.
- You can also rewind live TV to at least 3 hours or since the time you switched to the channel whichever is first. Simply use the Rewind / Fast forward buttons to seek.

Press the Stop button to return back to live TV and discard any recorded content.

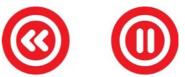

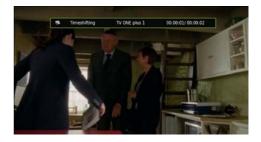

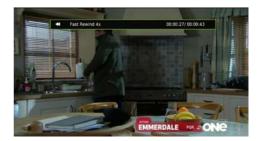

#### **Restrictions:**

Timeshifting may take a few seconds to arrange recording. Recording takes priority over time shifts, if the tuner is needed for a recording the time shift will be saved at that point into the library so you can still get the previously time shifted content.

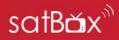

## Instant Record

If you would like to make a one off recording on the current programme you can use instant record to record to the end of the show.

- 1. Press the REC button at any time you would to record the rest of the programme on the current live channel
- 2 You will be asked to confirm the recording duration of the show, the default is to stop recording at the end of the current programme otherwise you can enter in a specified duration, Press OK to confirm.
- 3. To stop the recording, press the Stop button and confirm if you would like to save the show or discard. All recordings will be saved to the Hard Drive accessed via Library.

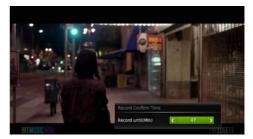

Recording

00:00:05/ 00:00:05

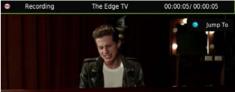

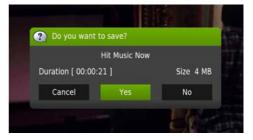

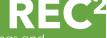

Record 2 channels while watching another. playback without causing too much issues.

Due to the nature of frequencies and channel groups, during times where you are recording two channels on different channel groups will cause others or use an APP at any time however.

#### Where do I find my recorded shows?

Head to Page 14 or 24 to learn how to access the recorded programmes and scheduled booking lists.

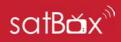

## **View your Recorded Shows**

#### Library

Find all your collections of recorded shows and imported files in the media library. Simply press the LIB (Library) button on your remote.

#### Series / Episode View

Press the Blue button to sort the recordings to series or episode view. Series View allows you to group the series together instead of individual episodes, simply select a series to open up the list of episodes recorded.

#### 1. Play a show

Select a show you wish to play, press OK and the show will play. Use Remote Controls to control playback.

#### 2. Delete a show

Select a show you wish to delete, press the RED button and confirm if you wish to delete the show.

#### 3. Select Multiple Shows

Highlight over the show and press the GREEN button, this will show a small tick. Repeat for more shows. You can press the Red button delete all selected shows.

#### 4. Options

You can Filter, Sort, Rename, Lock, Bookmark edit and view the recording property's of a show.

| Series Name                   | Latest Episode 👔 | Oldest Ep    | sode  | Item Count |
|-------------------------------|------------------|--------------|-------|------------|
| The Tonight Show              | 07Dec15 22.34    | 02Dec15 1    | 2:59  |            |
| ONE News at Midday            |                  |              |       |            |
| English Premier League        | 060ec15 03:49    |              | 6:14  |            |
| / Days                        | 04Dec15 21:29    | 27Nov15 2    |       |            |
| The Best Of Jono And Ben 2015 |                  |              |       |            |
| The Crowd Goes Wild           |                  |              |       |            |
| Seven Sharp                   | 04Dec15 18:59    | 30Nov15 1    | 8.59  |            |
| Ten 7 Summer                  | 03Dec15 23:04    | 03Dec15 2    |       |            |
| Good Luck Charlie             | 03Dec15 16:29    | 03Dec15 1    | 6.29  |            |
| Used 21.53% Free 1            | 18,41%           |              |       |            |
| Delete Series                 | Mark Options     | Episode View | Index | Audio      |

| ow - ALL [1/5] |                                                          |                                                                                                    |
|----------------|----------------------------------------------------------|----------------------------------------------------------------------------------------------------|
| Duration       | Event Name                                               | Status                                                                                                    |
| 01 00 56       | The Tonight Show                                         | Recorded                                                                                                    |
|                |                                                          |                                                                                                    |
|                | The Tonight Show                                         |                                                                                                    |
|                | The Tonight Show                                         |                                                                                                    |
|                | The Tonight Show                                         |                                                                                                    |
|                | Duration<br>01 00 56<br>01 05 56<br>01 05 55<br>01 05 54 | Duration         Event Name           01.00.56         The Stright Show           01.05.56         The Tunight Show           01.05.55         The Tunight Show           01.05.54         The Tunight Show |

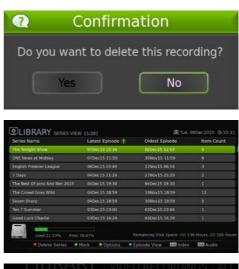

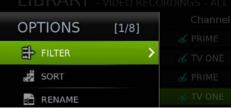

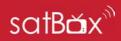

# **Editing Recordings**

You can edit out certain parts of a program which is handy if you want to create seamless viewing.

- Once you have selected your program and accessed the Recording Edit from the options menu the program will play in its real-time.
- Using the Fast Forward and Rewind buttons on your remote you can change the where the Red ▼ marker will set the start of your A Mark. Use the Pause button to stop on that point.
- 3. Press the **RED** button to mark pointer A.
- 4. Press Play and mark where you want put the B mark press **RED** to add end mark.
- You will notice your selected marker line in yellow, if you want to mark another scene at the same time you can do so by following the same process, once you are happy with your markers you can press the OK button to delete that section from the recording.
- Your recording will now be edited and saved and you can return to the Library to view that program

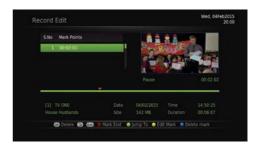

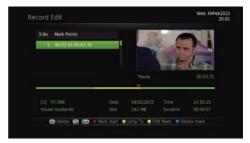

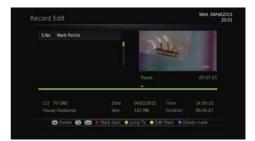

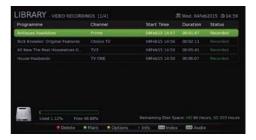

# Main Menu

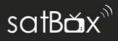

To access the S8200 Main Menu, simply press the **Menu** button on your remote, the menu has been designed so you can still see what's happening on screen.

Use the  $\triangleleft \triangleright$  keys to choose a Menu category then  $\forall \blacktriangle$  to select a sub menu item.

| Settings                |    |
|-------------------------|----|
| OSD (On Screen Display) |    |
| Audio                   |    |
| Video                   | 27 |
| Admin                   |    |
| Application             | 29 |
| PVR Settings            | 29 |
| Installation            |    |
| Satellite Scan          |    |
| Blind Scan              |    |
| Factory Reset           |    |
| Network Setup           | 34 |
| iManual                 |    |
| System Info             | 35 |
| Software Upgrade        |    |
| Manual Update           |    |
| Schedule Update         |    |
| Media Manager           |    |
| USB                     |    |
| Media Sharing           |    |
| Media Info              |    |
| Library                 |    |
| Schedule                |    |
| Manual Timer            |    |
| File Transfer           | 43 |
| Channel Organiser       | 44 |

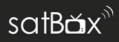

# OSD (On Screen Display)

Change the way the on screen menus appear which includes the theme and banner position.

#### Info Banner Timeout

Adjust how long you want the banner to appear on screen before it's hidden, you can set it up to 15 secs or leave it on.

#### **Theme Selection**

Choose the color of the theme to either Green or Fuschia.

Press the GREEN button to save the changes.

## Audio

Adjust the audio output selection, audio descriptions and the preferred audio for your receiver.

#### SPDIF Output Mode

Use either Compressed or uncompressed digital audio.

#### HDMI output Mode

PCM - Standard Stereo Sound AC3 - Dolby Digital when available. Auto- Switch audio outputs when needed.

#### Audio Description

Switch this on to enable the Audio Description feature on / off.

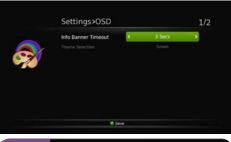

# 0011 The Edge TV

No Event Information

| Programme                 | Channel | Start Time    | Duration | Status |
|---------------------------|---------|---------------|----------|--------|
| rime News - First At 5.30 | PRIME   | 27Nov15 17:30 | 02 32.00 | Series |
| The Crowd Goes Wild       | PRIME   | 27Nov15 19:00 | 00:30:00 | Secies |
| nglish Premier League     | TV ONE  | 29Nov15 06:20 | 02;10:00 | Series |
| The Walking Deat          | TV2     | 30Nev15 21:30 | 01.00:00 | Series |

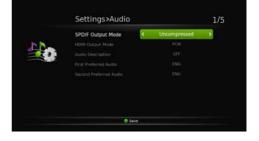

# Settings

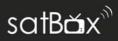

## Video

Adjust the video settings of the receiver to your preference.

#### Resolution

Change the resolution of the video output to your TV, adjust these if you experience any issues with the screen, you can set up to 1080p 60Hz.

#### Aspect Ratio

Change how the screen fits depending on your TV, the default setting is 16:9 for wide screen TVs, older conventional TVs will use a 4:3 aspect ratio.

#### **Scaling Method**

This is option is available for standard AV cable connection only and allows you change how the upscale is used.

#### **Subtitles**

Turn this on if you want to use the on screen subtitles, you will then need to activate the subtitles via the remote (Page 16)

#### Video Output Mode

Change what type of output you use, we recommend you leave this alone unless you understand and require the manual change.

If you change this incorrectly then you will loose your screen as your video source such as your TV will not be able to recognize the video output.

|     | Settings>Video |           | 1/10 |
|-----|----------------|-----------|------|
| ~   | Resolution     | < 1080i50 |      |
| 200 |                |           |      |
| -   |                |           |      |
|     |                |           |      |
|     |                |           |      |
|     | © Save         |           |      |

# **Aspect Ratios**

Below are the different types of ratios you can set the \$8200 unit too for your TV.

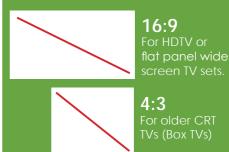

# Settings

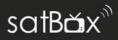

# Admin

To access the Admin panel, enter in your 4 digit PIN code.

#### Auto Shutdown

Set a countdown timer to tell the S8200 when to shut down, specify a time in which you would like this to happen, or leave it off.

#### Time Mode

Let the S8200 receiver retrieve the time via the Satellite (Optus D1) or the internet.

#### Low Power Mode (LPM) in standby

Turn this on if you would like to conserve power when the unit is not on, Having the LPM on will cause the unit to take a little longer to boot up (About 1 minute)

#### **Parental Rating**

Turn this on if you would like to limit the S8200 based on the current rating across all the channels, select either G, PG or AO to set the minimum restriction on programmes with the linked rating, the channel will be locked until your 4 digit PIN code is entered.

#### **Change Password**

Change your password to a custom PIN.

#### **MHEG Preferences**

Please leave this at ENG.

#### LCN

Turn this off if you wish to change the channel order instead of the Freeview provided channel numbering.

| Settings>Admin       |   |     | 1/ |
|----------------------|---|-----|----|
| Auto Shutdown (Mins) | < | OFF | >  |
|                      |   |     |    |
|                      |   |     |    |
|                      |   |     |    |
|                      |   |     |    |
|                      |   |     |    |
| LCN                  |   |     |    |

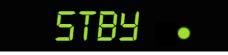

Front Display when LPM is OFF

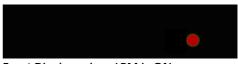

Front Display when LPM is ON

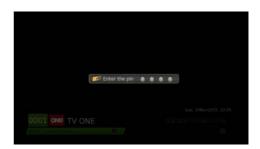

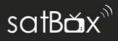

# Application

#### Live Streaming

Stream the current live channel on the S8200 to any HTML streaming device on your local network such as an iPad with VLC, Kodi, VLC PC and Mac. Live streaming carries Subtitles and Audio Descriptions. More info on Page 17.

#### DMR (DLNA Sharing)

Turn this on to enable local media sharing on your local network to and from the \$8200. You can cast files from your computer to the \$8200. For more on how to do this go to Page 44.

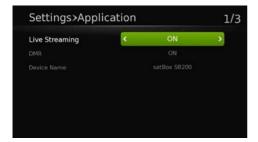

# PVR Settings Start Offset

Change the time before the scheduled recording starts to ensure the start of the show is recorded.

#### End Offset

Change the time after the scheduled show ends to ensure the end of the show is recorded, by default this is set at 5 minutes but for live shows or sporting events you may wish to extended this in-case the show goes over the scheduled time.

#### **Time Shift Duration**

Set the maximum time for a show to time-shift (Live Pause - Rewind)

#### Time Shift

Turn this on to activate live pause, when you pause live TV you will be able to resume where you left off.

#### Auto Time Shift

Enable to turn on live rewind.

|    | Start Offset | < | 1 Min | > |
|----|--------------|---|-------|---|
| 2  |              |   |       |   |
| 60 |              |   |       |   |
| -  |              |   |       |   |
|    |              |   |       |   |
|    |              |   |       |   |
|    |              |   |       |   |

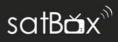

## Satellite Scan

Satellite Scan allows you to make some changes to the current satellite configuration such as adding, scanning, editing satellites. Viewing Transponders and adding or removing them as well as adjusting the LNB set up.

#### Scanning the Satellite

If you need to re-tune your satBox, use this option, this will restore the channels you have lost using the carriers already on pre-configred with the receiver.

- 1. Highlight the Satellite you wish to scan.
- 2. Press the GREEN button to confirm the scan, select what services you would like (FTA is Free To Air Channels)
- 3. Please wait for the scan to process and complete.

The scan above only works in some circumstances, if channels have moved carriers please use the Blind Scan option found on Page X.

#### Transponder Edit

Add, remove or edit the carriers available on the satellite.

Press the Red Button to open the TP List.

Press the **Blue Button** to add/edit the carrier you have currently highlighted.

Press the **Green Button** to scan that particular TP.

| Sate | ellite Scan       |                 |      | 1/21 |                                                                                                    |                    |         |     |
|------|-------------------|-----------------|------|------|----------------------------------------------------------------------------------------------------|--------------------|---------|-----|
|      | Satellite Name    | Low/High(Freq.3 |      |      | - Satellite inf                                                                                                    |                    |         |     |
| 1    | Optus D1(160E) Ku | 11300/11300     | 4    | 100  | Satellite .<br>Angle                                                                                                    | 09665 C            | 1(160E) | 01  |
| 2    | Optus CLUSSE) KA  | 11300/11300     | 1.9  |      |                                                                                                    | East               |         |     |
|      |                   |                 |      |      |                                                                                                    | Ku Band            |         |     |
|      |                   |                 |      |      | - Carrier info                                                                                                    |                    |         |     |
|      |                   |                 |      |      |                                                                                                    | 12456 8            |         |     |
|      |                   |                 |      |      | Symbol Rate<br>Polarization                                                                                                    | 22500 k<br>Herizon |         |     |
|      |                   |                 |      |      | Strength                                                                                                    |                    |         | 715 |
|      |                   |                 |      |      |                                                                                                    |                    |         | 981 |
|      |                   |                 |      |      | and the second second se |                    |         |     |
|      |                   |                 |      |      | 107) (8)<br>600 600                                                                                                    | J.R.               |         | 1   |
|      |                   | View TP         | Scot | 0.00 | ill Setuip                                                                                                    | Option             |         |     |

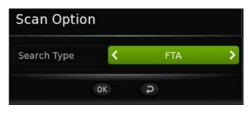

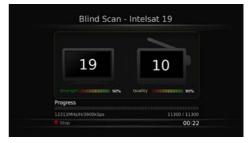

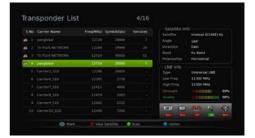

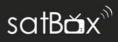

#### **LNB** Setup

You can adjust a few settings on the LNB to ensure you have configured your satellite setup correctly.

#### LNB Type

Specify the type of LNB you are using to receive the selected satellite, use the left and right keys to toggle through the LNB Types and Frequency.

#### • 22 kHz

Toggle this on if the selected satellite is passing through the 22kHz port on the switch.

#### • DiSEqC

If your system uses a multi-switch or a motorised control then toggle the correct setting.

Tone Burst, Positioner

#### Power

Leave this on if this unit is the primary connected to the satellite dish directly.

#### Add a Satellite

Press the Blue button to add a satellite from scratch. Use the on screen options to help you set the signal up.

You can delete your own satellite entries however you are unable to alter or affect any of the pre-loaded satellites.

| Туре       | 🖌 Ku Band 💙 |
|------------|-------------|
|            |             |
|            |             |
| 22 kHz     | Off         |
| DiSEqC     |             |
| Tone burst |             |
| Positioner |             |
| Power      | On          |

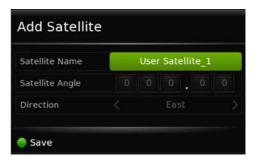

# Installation

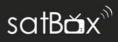

## **Blind Scan**

Blind Scan allows you to tune in all available frequencies on the selected satellite, this is the most easiest way of scanning for other channels you don't have the carrier details for.

- 1. Select your satellite you would like to scan for.
- 2. Specify the start and end frequencies.
- 3. Set the polarization you wish to search for, you can set to both.
- Set the search type, you can choose between All, Free To Air or Scrambled (Pay TV) channels.
- Once the settings have been configured, press the green button to begin the blind scan, if you need to adjust the LNB frequency or any of the switches press the Yellow button to open the LNB Setup.

#### **Blind Scan** Satellite Name Optus D1(160E) Ku Start Frequency (MHz) End Frequency (MHz) Polarization Search Type LNB info 31 Signal Info 1.4 1 ON LNB Setup Scan

## LNB Setup

| Туре       | < | - 4 | Ku Ba | ind |  |
|------------|---|-----|-------|-----|--|
|            |   |     |       |     |  |
|            |   |     |       |     |  |
| 22 kHz     |   |     | Off   |     |  |
| DiSEqC     |   |     |       |     |  |
| Tone burst |   |     |       |     |  |
| Positioner |   |     |       |     |  |
| Power      |   |     | On    |     |  |

# Installation

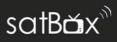

# **Factory Reset**

In the unlikely event that the unit has issues or you are having a hard time trying to use the S8200 unit, then a Factory Reset should be able to correct any issues.

- Press Menu > Installation then Factory Reset
- 2. Confirm that you would like to complete a Factory Reset.
- 3. Enter in your PIN number (default is 0000)
- Wait a few minutes for the unit to reset back to the default settings. You will then be asked to go through the initial set up again.

A Factory Reset will wipe away all settings except recorded shows on the Hard Drive.

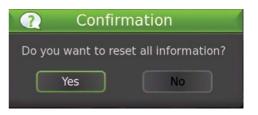

# **Country Set Up**

Set your region so that the satBox can deliver you the correct channels for your region,

Use the **Left** and **Right** keys to choose your region.

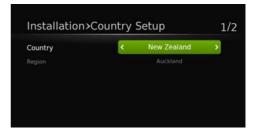

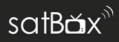

## **Network Setup**

Connecting to the Internet allows you to use a range of features such as FreeviewPlus, DLNA Media Sharing, Live streaming, Apps and automatic software upgrades. You can connect using two methods, via an Ethernet cable (Wired Connection) or through the built-in WiFi for a wireless internet connection.

 Press Menu > Installation then Network Setup.

#### Wired Connection

- 1. Plug in the Ethernet cable into the back of the S8200 receiver. Make sure that the other end is plugged into your router.
- 2. Press the Green Button to switch on and confirm the wired connection settings, change DNS settings if required.

#### **Wireless Connection**

- 1. Find your Network in the list and press the Yellow button to connect.
- If your network has a password, a box will pop up for you to enter in your network password so that you can connect to your Wireless Modem. When finished Press the Yellow Button to save and then connect.

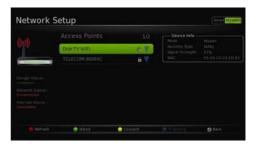

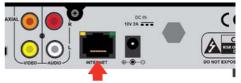

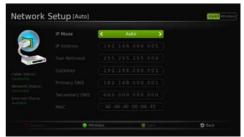

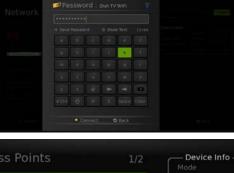

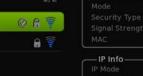

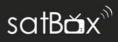

- A successful connection will have a tick within your network name to indicate that you can now use the internet.
- 4. If you wish to change IP, DNS settings press the **Blue** button.

## iManual

An updated version of the manual is available on the S8200 unit, the IManual is easy to navigate and is updated often.

The Manual is easy to operate and navigating consist of using the following keys.

- ◄ ► Flick between pages (If required)
- $\checkmark$  A Flick between topics on left.

**OK** - Select or access topic contents **BACK** - Go back a page.

If you need help please let us know.

## System Info

Find out if you have the latest software or check the allocated IDs and hardware versions via the System Info page. This is very handy information for the tech support to find out more about your unit. If you are receiving help via email or via the forums, taking a screenshot will help with troubleshooting

You can find out the what version of the software is installed and whether network is working properly.

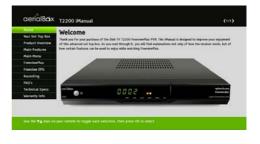

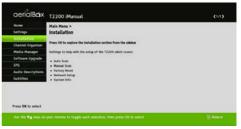

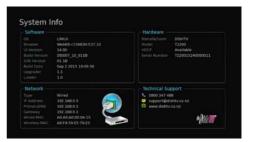

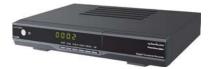

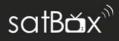

## Manual Update

Check for the latest updates manually either over the Air (Freeview Broadcast), Internet or a USB drive.

#### Update over the Network

- 1. Toggle so that **NETWORK** is selected as the update method.
- 2. Enter in your 4 digit PIN.
- Please wait for the update to be downloaded to the device then installed, this may take up to 5 minutes.

#### Update over USB

1. Go to dishtv.co.nz/support/ downloads to download the corresponding firmware package.

> The file package will be a ZIP file which will need to be extracted and moved to a USB device that you use to plug into the S8200 unit.

- 2. Plug in the USB on of the S8200 ports, either at the front or the rear.
- A message may appear on screen asking you about a new update, you can proceed from there or alternatively you can access Menu > Manual Update then select USB as the method.
- 4. Wait up to 5 minutes for the software to download.

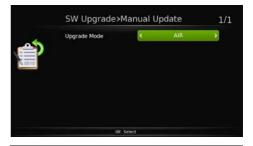

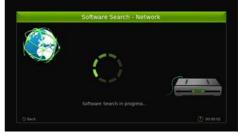

| S/W Upgrade - USB                                                        |  |
|--------------------------------------------------------------------------|--|
| - 🧇                                                                      |  |
|                                                                          |  |
| Warning!!! Do not turn the receiver of<br>so may cause the receiver to s |  |

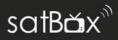

## Schedule Update

Let the S8200 do all the upgrading for you. You can change how the unit checks and installs new updates.

You can:

- Enable Auto Software Updates. This will allow thew unit to check for updates at a specified time.
- Turn on / off Boot OND search which checks for updates when you turn on the unit.
- Set the SW Search Time from 4am to any other time.

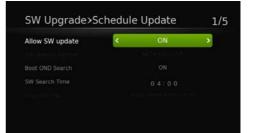

Please do not turn off the S8200 while the upgrade is in progress as this will damage the corrupt the firmware needed to operate the unit.

## Media Manager

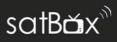

## USB

Play media files from a USB device such as a Portable Hardrive. You will be able to play Video, Music and Photos.

- Go to Menu > Media Manager > USB and then plug in your USB device into one of the ports on the unit.
- 2. Your drive letter will appear in the USB list for example. (F:) Press OK on the USB device you would like to obtain content from.
- Select a category of the type of file you would like to get for example. If you would like to see some photos then select PHOTO etc..
- 4. All folders and files of the corresponding type will be loaded for you to watch, press OK to open them up.

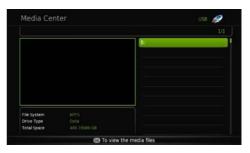

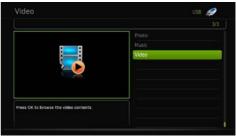

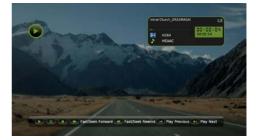

You don't need to have a specific file format on the USB drives as the S8200 can read content just like a Smart TV or computer.

We recommend using Portable Hard Drives as USB flash sticks are less reliable for playback.

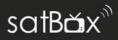

## Media Sharing (DLNA)

You can search and play media files using devices on your local network such as computers and media servers. Just make sure that your sharing device has the correct share settings.

- Retrieve Files from the aerialBox:
- Go to Menu > Media Manager > Media Sharing, Allow the S8200 to search for local devices, this may take a few minutes. Once done select your device.
- 2. Choose what type of media type you wish to access, this can be either Videos, Music, Photos or a dedicated Playlists.
- Browse through any folder structure to access specific files, you can open them by pressing the OK button. The file will open and / or play (Video or Music).
- Cast files to the aerialBox:

You can use a device such as a PC, Tablet or Smartphone to send files through to the S8200 to play.

The iManual will have instructions to cast from some devices, for more devices please consult the device

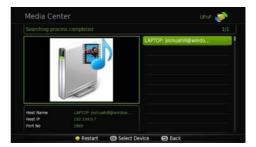

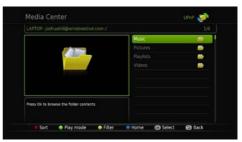

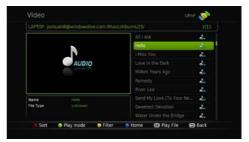

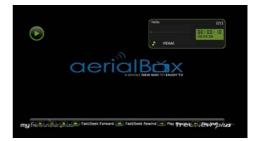

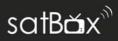

## Media Info

View all media devices such as USB drives and configure to allow them to work on the aerialBox \$8200.

The first device you will see is the built in 1TB hardrive. Which is the default recording device, all of your shows will on this hard-drive.

As you add additional USB devices, they will be listed here, detailed information such as how many titles and storage space availability will be explained at the bottom section.

You can format all devices by pressing the Blue button, this will wipe everything on the device and can be used again. The format will also allow files to be recorded onto the external device and can work across aerialBox \$8200 and satBox \$8200 units.

You can wipe the built in 1TB hard-drive as well if the S8200 is going to a new owner or if you would like to bulk delete all shows and start new.

On external devices, you can safely remove the device to avoid corrupting the data, you do this by pressing the Yellow button and confirm the action, then the device can be removed without any issues.

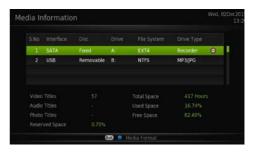

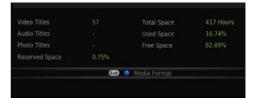

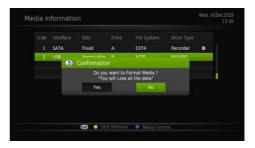

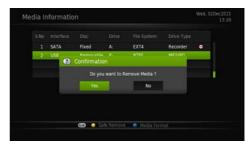

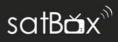

## Library

Find all your collections of recorded shows and imported files in the media library. Simply press the LIB (Library) button on your remote.

#### Series / Epsiode View

Press the Blue button to sort the recordings to series or episode view. Series View allows you to group the series together instead of individual episodes, simply select a series to open up the list of episodes recorded.

#### 1. Play a show

Select a show you wish to play, press OK and the show will play. Use Remote Controls to control playback.

#### 2. Delete a show

Select a show you wish to delete, press the RED button and confirm if you wish to delete the show.

#### 3. Select Multiple Shows

Highlight over the show and press the GREEN button, this will show a small tick. Repeat for more shows. You can press the Red button delete all selected shows.

#### 4. Options

You can Filter, Sort, Rename, Lock, Bookmark edit and view the recording property's of a show.

| Series Name                   | Latest Episode 👔 | Oldest Episode | Item Count |
|-------------------------------|------------------|----------------|------------|
| The Tonight Show              | 07Dec15 22:34    | 02Dec15 12:59  |            |
| ONE News at Midday            |                  |                |            |
| English Premier League        |                  |                |            |
|                               | 04Dec15 21:29    |                |            |
| The Best Of Jono And Ben 2015 | 04Dec15 19:30    | 04Dec15 19:30  |            |
| The Crowd Goes Wild           | 04Dec15 18:59    | 19Nov15 18:59  |            |
|                               | 04Dec15 18:59    |                |            |
| Ten 7 Summer                  |                  | 03Dec15 23:04  |            |
|                               | 03Dec15 16:29    | 03Dec15 16:29  |            |
| Used 21.53% Free 1            | 76,47%           |                |            |
| Delete Series                 | Aark Options     | Episode View   | x RD Audio |

| ow - ALL [1/5] |                                                  |                                                                                                    |
|----------------|--------------------------------------------------|----------------------------------------------------------------------------------------------------|
| Duration       | Event Name                                       | Status                                                                                                    |
| 01:00:56       | The Tonight Show                                 | Recorded                                                                                                    |
|                |                                                  |                                                                                                    |
| 01.05.55       | The Tonight Show                                 |                                                                                                    |
|                | The Tonight Show                                 |                                                                                                    |
|                | The Tonight Show                                 |                                                                                                    |
|                | Duration<br>010056<br>010555<br>010555<br>010554 | Duration         Event Name           02.0056         The Sinipit Show           01.05.56         The Sinipit Show           01.05.55         The Sinipit Show           01.05.54         The Sinipit Show |

# Confirmation

#### Do you want to delete this recording?

No

| LIBRARY SERIES               | /IEW [1/28]     | 儔 Tue,         |            |
|------------------------------|-----------------|----------------|------------|
| Series Name                  | Latest Episode  | Oldest Episode | Item Count |
| The Tonight Show             | 07Dec15 22:34   | 02Dec15 12:59  | 124        |
| ONE News at Midday           |                 |                |            |
| English Fremier League       |                 |                |            |
|                              | 04Dec15 21:29   |                |            |
| The Best Of Jono And Ben 201 | 5 04Dec15 19:30 | 04Dec15 19:30  |            |
| The Crowd Goes Wild          |                 |                |            |
|                              | 04Dec15 18:59   |                |            |
| Ten 7 Summer                 |                 | 03Dec15 23:04  |            |
|                              | 03Dec15 16:29   | 03Dec15 16:29  |            |

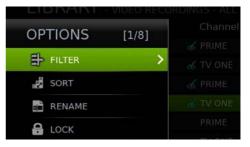

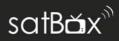

## Schedule

View all upcoming bookings that the S8200 unit will record. You can see what type of recording will be set such as Series or Single Links.

To delete a booked show, press the RED button and confirm the deletion.

To select multiple bookings, press the GREEN button to mark then press the RED Button to delete.

Press the INFO button view the synopsis of the booked programme, you can also change the series / single link by pressing the GREEN button.

### Manual Timer

Decide what you would like the unit to do when you specify a date and time.

- Timer Record:
- 1. Press the GREEN button to add a new timer.
- 2. Select Recording as the Timer Type.
- Select a Timer Mode, Once, Daily, Weekly, Monthly, Yearly, Weekends or Weekdays.
- 4. Select a channel you wish to record.
- 5. Specify the dates and the start and end timers. Press the GREEN button when completed.

| Programme                                                                                                    | Channel                                                                                                    | Start Time                                                                             | Duration                    | Status                                    |   |
|----------------------------------------------------------------------------------------------------|----------------------------------------------------------------------------------------------------|----------------------------------------------------------------------------------------|-----------------------------|-------------------------------------------|---|
| The Walking Dead                                                                                                    | TV2                                                                                                    | Looking for rep                                                                        | eat event                   | Series                                    |   |
| Funny Girls                                                                                                    |                                                                                                    | Looking for rep                                                                        | eat event                   | Series                                    |   |
| When Hilary Met Oprah                                                                                                    | TV3 Plus 1                                                                                                    | Looking for rep                                                                        | eat event                   | Series                                    |   |
| Prime News - First At 5:30                                                                                                    | PRIME                                                                                                    | 02Dec15 17:30                                                                          | 00.30.00                    | Series                                    |   |
| The Crowd Goes Wild                                                                                                    | PRIME                                                                                                    | 02Dec15 19:00                                                                          | 00:30:00                    | Series                                    |   |
| Seven Sharp                                                                                                    | TVONE                                                                                                    | 02Dec15 19:00                                                                          | 00.30.00                    | Series                                    |   |
| The Timight Show                                                                                                    | PRIME                                                                                                    | 02Dec 15 22 30                                                                         |                             | Series                                    |   |
|                                                                                                    |                                                                                                    |                                                                                        |                             |                                           |   |
| ONE News at Midday                                                                                                    | TV ONE                                                                                                    |                                                                                        |                             |                                           |   |
| ten 2 Summer<br>Lokking for the next series eve<br>this booking will be removed a                                                              | TV2<br>ent.if there is no new event a<br>setomatically                                                                               | 03Dec15 23:05                                                                          | 00:10:00                    | Series                                    | n |
| Iten 2 Summer<br>Looking for the next series eve<br>this booking will be removed a<br>Delete                                                   | TV2<br>ert.If there is no new event a<br>subomatically<br>Mark ● Options = i                                                         | 03Dec15 23:05<br>available in the next 2<br>info                                       | 60-30-60<br>8 days 6 hours  | Series<br>20 mins the                     |   |
| Ien 2 Summer<br>Looking for the rest tarber we<br>this booking will be removed a<br>Delete<br>SCHEDULE (20 co                                  | TV2<br>ent.if there is no new event a<br>subomatically<br>Mark Coptions ()<br>Mark ()<br>STACL (1853)                                | 030ec15 22:05<br>exailable in the next 2<br>info 030 index                             | co:30-co<br>h days 6 hours  | Series<br>20 mins the                     |   |
| Ien 2 Summer<br>Looking for the next series eve<br>this booking will be removed a<br>Delete<br>SCHEDULE Interes<br>Hyggs amme                  | TV2<br>end.)T thans is no new event a<br>usomatically.<br>Mark • Options • • •<br>Mark • Options • •<br>Mark • Options • •<br>Chaved | 030ec35 22:05<br>exaliable in the next 2<br>info: @@index<br>Start Time                | co: 30 co<br>h days 6 hours | Series<br>20 mins the                     |   |
| Iten 2 summer<br>Looking for the next series we<br>bin booking will be removed a<br>Delete<br>SCHEDULE 100 con<br>Programme<br>the making Deal | TV2<br>end If there is no new event a<br>utomatically<br>Mark    Coptions                                                            | 030ec35 23:05<br>evaluation the next 2<br>info Index<br>Start Three<br>conting the rep | ee-to-se<br>a days 6 hours  | Series<br>20 mins the<br>status<br>Status |   |
| Ien 2 Summer<br>Looking for the next series eve<br>this booking will be removed a<br>Delete<br>SCHEDULE Interes<br>Hyggs amme                  | TV2<br>end.)T thans is no new event a<br>usomatically.<br>Mark • Options • • •<br>Mark • Options • •<br>Mark • Options • •<br>Chaved | 030ec35 22:05<br>exaliable in the next 2<br>info: @@index<br>Start Time                | ee-to-se<br>a days 6 hours  | Series<br>20 mins the                     |   |

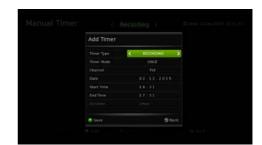

| Timer Type | RECORDING > |
|------------|-------------|
| Timer Mode | ONCE        |
| Channel    | TV2         |
| Date       | 02.12.2015  |
| Start Time | 16:31       |
| End Time   | 17:31       |
|            |             |

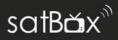

#### File Transfer

Transfer files to a USB hard drive or import files into the Library. This is useful if you are wanting to wipe the S8200 to start from fresh or move files to another S8200 or T2200 unit. The USB hard drive will need to be a FAT32.

- Select SATA to USB if you wish to export from the built in HD to a USB portable Hard Drive or USB to SATA to import.
- 2. Select which files you would like to transfer, you can select multiple at the same time.

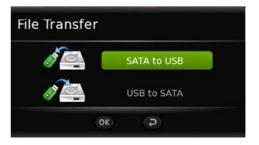

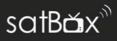

Personalise your channels to your preference, you can move, delete, favorite, lock and skip channels. Please be aware that some options will only work if LCN is turned off from Settings, see page 34 on how to do this.

Lock

Choose a channel you wish to lock by pressing **OK** then press **1**. The channel will lock and only the 4 digit PIN number will be able to unlock the channel. You can also multi select several channels and lock them at once.

#### • Skip

Allow channels to be skipped when channel surfing using the CH +/keys. Select the channel/s you want to skip then press 2.

#### Move (With LCN off)

Change the order that channels appear in lists, Select the channel/s you want to move then press 3, use the  $\bigvee \blacktriangle$  keys to rearrange the channel, Pres **OK** to confirm the new slot.

#### Delete

Remove channels you no longer need, select the channel/s you want to delete then press **4**.

#### Rename

Rename channels, select the channel/s you want then press **6**.

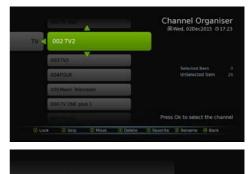

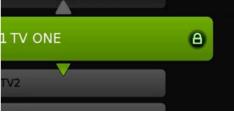

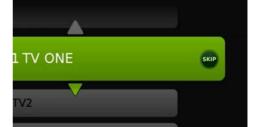

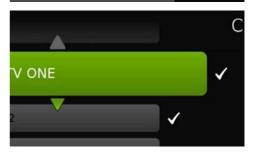

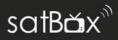

Favorites

Set channels as specific favorite based on their genre, the Favourites can group channels together so you can have lists.

- 1. Select a channel you would like to set a favorite to, then press 5.
- 2. A pop up box will appear which will let you choose what genre the channel belongs to, simply press the OK button to confirm the favorite.

Use the BACK button to return back.

- To access the favorites, return to live TV and press the FAV button on your remote.
- 4. The side list will appear with the first group of favourites, to toggle through the favourites list press the GREEN button until your list appears. Press the OK button on the channel to view.

You can add as much or as little favorites as you want.

Don't Forget that with FreeviewPlus you can Favourite a Channel. Check out the FreeviewPlus section on how to do this.

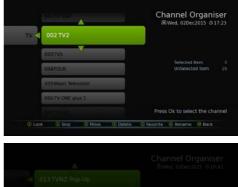

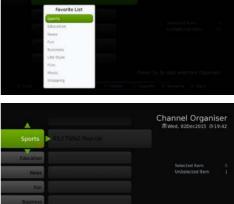

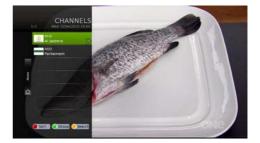

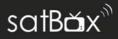

#### Q. There is a message on my TV saying "No signal"

A. Low or No signal can cause this message to appear, it could be either or all of the following:

- Faulty Set-Up i.e. Satellite Dish, LNBF
- Satellite Dish not pointing to correct satellite.
- Cables are too old or are worn.
- Poor joints in cable.
- Split into too many rooms.
- Satellite Dish blocked by objects, environment.

#### Q. I get pixelation on some channels

A. Please check the answer to the first question and consult a local installer.

#### Q. What is the default PIN code?

A. The default PIN is 0000.

#### Q. I am recording something but a group of channels are unavailable to watch?

A. A Freeview signal is transmitted on different frequencies. The Dish TV S8200 comes with a dual tuner which allows you to record two channels on different frequency and watch another channel or play a recorded show. When the tuners are both in use you will only be able to see one set of channels until one of the other tuners are free.

#### Q. I am having trouble connecting to my WiFi modem

- Ensure that you are connecting to the right wireless network with the correct password, You can have the password visible when you enter it in to ensure this matches the one written down on your modem or a password notebook etc...
- Make sure there is a internet connection e.g. You can access Google or YouTube on a laptop or device.
- Some modems have "client limits" where it can only allow a certain amount
  of devices connected to the network, usually the default is 20+ but you may
  need to access your routers settings via a browser to adjust this. Please refer to
  your modem manual or Internet Service Provider on how to do this or to find
  out more information.

Turn off your router and \$8200 receiver and wait for 1 minute then switch them back on before trying to connect again.

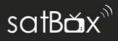

Over long periods of use, the aerialBox \$8200 will be warm, to keep the unit running as smooth as possible and to avoid damaging the unit from heat we recommend you take in the following:

- Avoid placing the unit where the sun is in direct contact, this will cause the unit to malfunction and become slow because of overheating
- Avoid areas which are dusty or prone to collect large amounts of dust, this will get trapped in the vents and components.
- Avoid contact with water or moisture as this will be an electrical hazard and may cause shock.
- Do not place the unit above other electronic equipment such as Blu-Ray Players or other set top boxes as both will become very hot.
- Keep a reasonable amount of ventilation space around the unit so it can properly cool and allow air to run through.

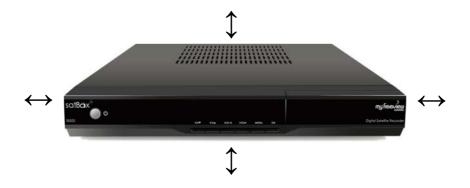

# **Technical Specifications**

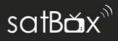

| Item  | Specification      |                  |
|-------|--------------------|------------------|
| Tuner | Frequency Range    | 174MHz to 858MHz |
|       | Signal Input Level | -90 ~ -20dBm     |
|       | IF Bandwidth       | 7, 8 MHz         |

| Interface | HDMI Output                             |
|-----------|-----------------------------------------|
|           | RCA Composite (CVBS) video/audio output |
|           | S/PDIF audio via RCA Coaxial            |
|           | RJ-45 Ethernet 10/100Mbps               |
|           | 2x USB 2.0 Connectors 1x front 1x rear  |
|           | IR extension socket                     |
|           | 12v DC jack input 5.5mm x 2.1mm         |
|           | Wi-Fi 802.11N                           |

| Memory | RAM        | 512MB DDR3 |
|--------|------------|------------|
|        | NAND Flash | 256MB      |
|        | NOR Flash  | 4MB        |

| Audio / | HDMI Output    | 576i50, 576p50, 720p50, 1080i50, 1080p50 |
|---------|----------------|------------------------------------------|
| Video   | Aspect Ratio   | 16:9, 4:3, Panscan, Letterbox            |
|         | CVBS           | PAL                                      |
|         | Video Decoding | MPEG2, MPEG4 AVC/H.264                   |
|         | Audio Decoding | MPEG 1, 2 & 3, AAC ,AC3                  |

| Storage    | 1TB 2.5" SATA3 5400RPM Internal Hard Drive |
|------------|--------------------------------------------|
| Dimensions | 255mm(W) x 195mm(D) x 42mm(H)              |

# Quick Troubleshooting

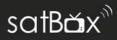

| Problem                                                                     | Possible Causes                                                                                  | What to do                                                                                                    |
|-----------------------------------------------------------------------------|--------------------------------------------------------------------------------------------------|----------------------------------------------------------------------------------------------------|
| Power Indicator on front panel not lit.                                     | Main Lead unplugged/<br>switched off                                                             | Check that the adapt-<br>er is plugged in and<br>switched on.                                                                                  |
| No picture on TV                                                            | Your TV isn't able to display the<br>current output format                                       | Check to see if your TV is set to the current source.                                                                                          |
|                                                                             |                                                                                                  | Go to Menu > Settings ><br>System Settings                                                                                                    |
|                                                                             |                                                                                                  | Adjust the resolution to suit<br>the TV, sometimes HDMI ca-<br>bles can't provide a 1080p<br>picture to your TV.                               |
| Tuning Failed or<br>Database Empty                                          | <ul> <li>Dish cable not plugged in</li> <li>Satellite Dish may be<br/>misaligned</li> </ul>      | Plug in the Satellite Dish<br>cable into the top right SAT<br>IN socket at the back of the<br>receiver.                                        |
|                                                                             |                                                                                                  | Align the Dish to the correct<br>Freeview Satellite (OPTUS<br>D1) ensure that there are no<br>objects that could interrupt<br>the signal path. |
|                                                                             |                                                                                                  |                                                                                                    |
| Remote Control is<br>not responding /<br>working                            | No batteries or batteries incorrect-<br>ly inserted into the back of the<br>remote               | Insert the supplied 2x AAA<br>Batteries into the back of<br>the remote.                                                                        |
|                                                                             | Batteries are flat                                                                               | Replace batteries with new ones.                                                                                                    |
|                                                                             | The Infrared receiver on the S8200<br>receiver is obstructed (Front panel<br>blocked by objects) | Check that there is a clear<br>line of sight between the<br>front panel and your remote<br>control, move objects if<br>necessary.              |
| Picture is distorted<br>either too wide or<br>narrow and image<br>cuts off. | The TV ratio has been incorrectly set                                                            | Go to Menu>Settings>Sys-<br>tem Settings and adjust the<br>Aspect Ratio settings.                                                              |

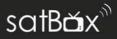

We provide free technical assistance to all our products during our normal business hours. We try our best to get the issues sorted either over the phone or via email.

Contact us through either of these methods

| Method  | Contact Details                             |  |
|---------|---------------------------------------------|--|
| Phone   | 0800 DISH TV (0800 347 488) or 07 929 4123  |  |
| Fax     | 07 929 4122                                 |  |
| Email   | support@dishtv.co.nz                        |  |
| Website | www.dishtv.co.nz/contact-us/Hamilton-Office |  |

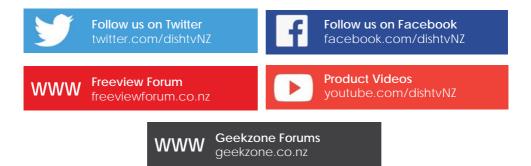

Office Hours are 9:00am - 5pm NZST, Mon - Fri.

\* Geekzone and Freeview Forum free registration required, please be a descriptive as possible when posting and make sure you include Dish TV in the post title.

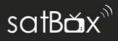

Please keep your receipt as proof of purchase. This product is warranted for any defect in materials or workmanship for one year after the original date of purchase. This product is for normal domestic use only.

This warranty does not cover damage from misuse or neglect, accidental damage, vermin infestation, excessive voltages such as lightening or power surges or any modification that affects the reliability of the product.

In the unlikely event that your product fails to work normally please contact your supplier and have your receipt of purchase on hand.

### This warranty is subject to the following provisions:

- This is only valid in New Zealand.
- The product must be correctly connected and operated in accordance with the instructions contained in the manual.
- This product must be used solely for domestic purposes only.
- The warranty will be rendered invalid if the product is resold or has been damaged by unauthorized repair.

### Warranty and Product Registration:

To assist with any product or warranty updates in the future please register your product on our website.

- 1. Go to www.dishtv.co.nz
- 2. Click on Support and Downloads from the menu bar.
- 3. Click Warranty and Registration.

More information about support and warranty returns can be found on this page and will ensure you have the right information when contacting us.

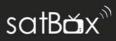

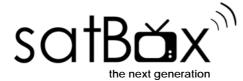

dishtv.co.nz 0800 DISH TV support@dishtv.co.nz